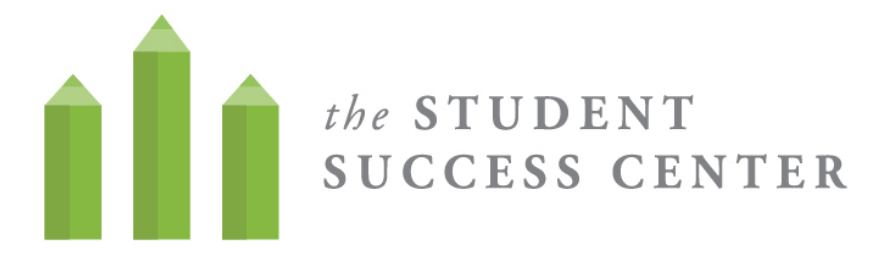

## **How to Register for WC Online**

- 1. **Visit** https://villa.mywconline.com/
- 2. **Click** "Register for an account"

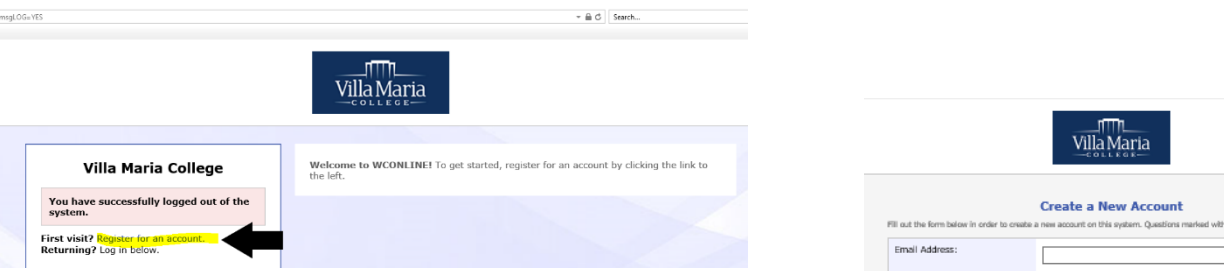

- 3. **Create a new account** by completing all required fields and hitting "register" below.
	- Use your Villa email and Villa password when you sign up for the system. (This will help you remember how to log in!)
	- Sign up for email reminders! It will help you remember your appointments.
	- Sign up for text message options! It will help you remember your appointments!
- 4. **Sign in** to the system! Go back to https://villa.mywconline.com/ and use your email and password to start signing up for appointments.

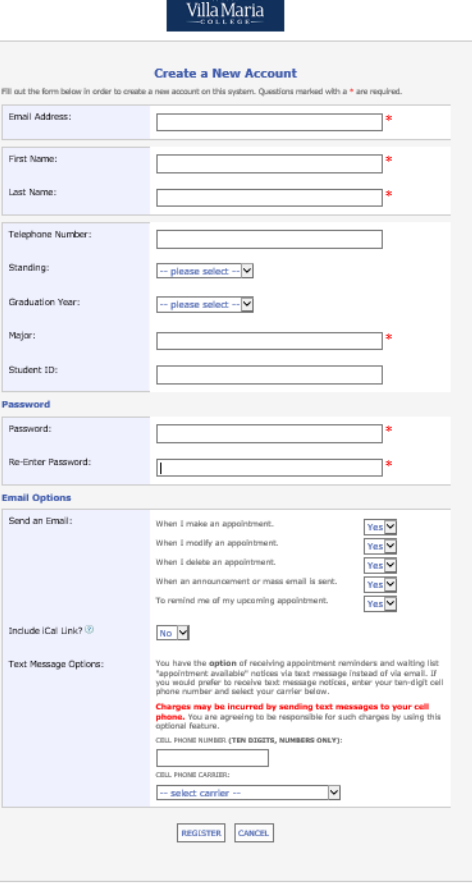

Having trouble? Email studentsuccess@villa.edu or stop by the Student Success Center and we will work to meet your needs!

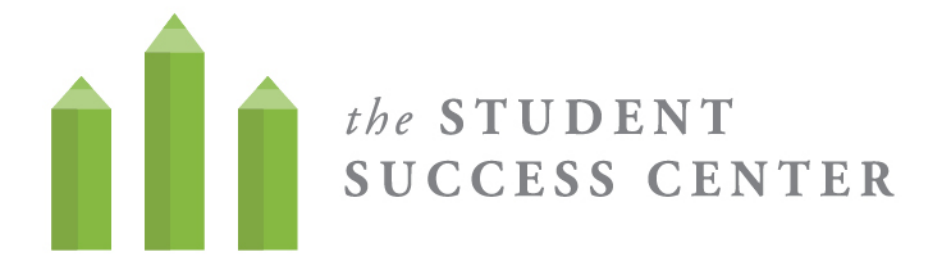

#### **How to Sign up for an appointment on WC Online**

- 1. When you have registered an account, **log in** using your email and password.
- 2. **Select the calendar** where you would like to make the appointment (Tutoring or Advising)
- 3. Once you are on the calendar, you can **filter for the type of tutoring appointment** that you would like to make (writing, math, time management, etc.)
- 4. White slots are when a tutor is available! To **make an appointment**, click on a white box.

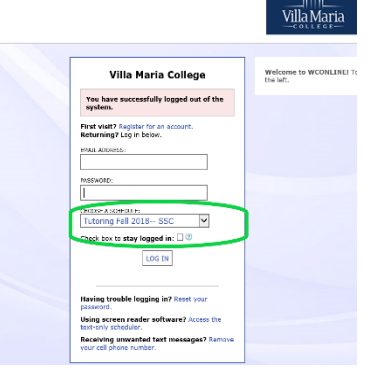

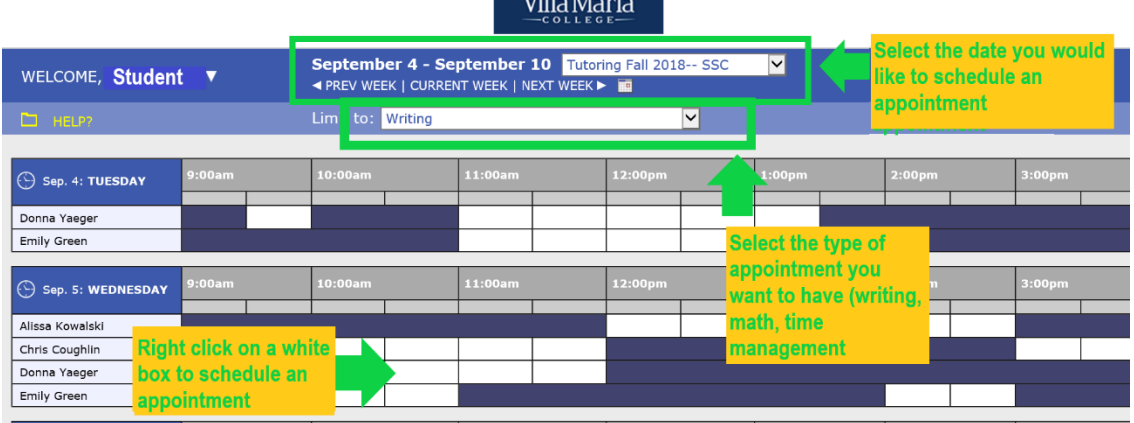

 $\frac{1}{2}$ 

5. Once you have selected a time slot, sign up for an appointment. You can sign-up for a 15 or 45 minute time slots. Let the tutor know what you want to cover in your session. **Save the appointment** and you are all set!

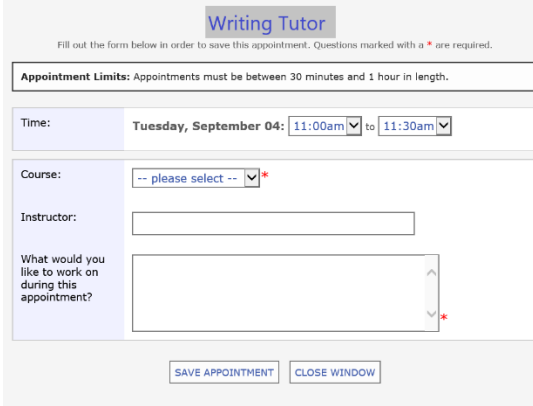

Having trouble? Can't find the subject you need tutoring for? Email studentsuccess@villa.edu or stop by the Student Success Center and we will work to meet your needs!

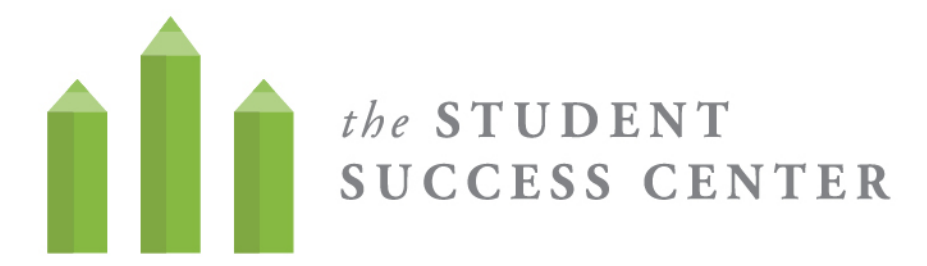

### **How to Navigate an Online Appointment in WC Online**

- 1. When making an appointment, you will see the prompt "**Meet Online?**" You will be instructed to log back in to WC Online 5-10 minutes before the start of the appointment.
- 2. When it is time for your appointment, return to the WC Online schedule and click on your appointment. It will bring up a page to view your existing appointment and include an option to **start or join online consultation**. A new window will open!

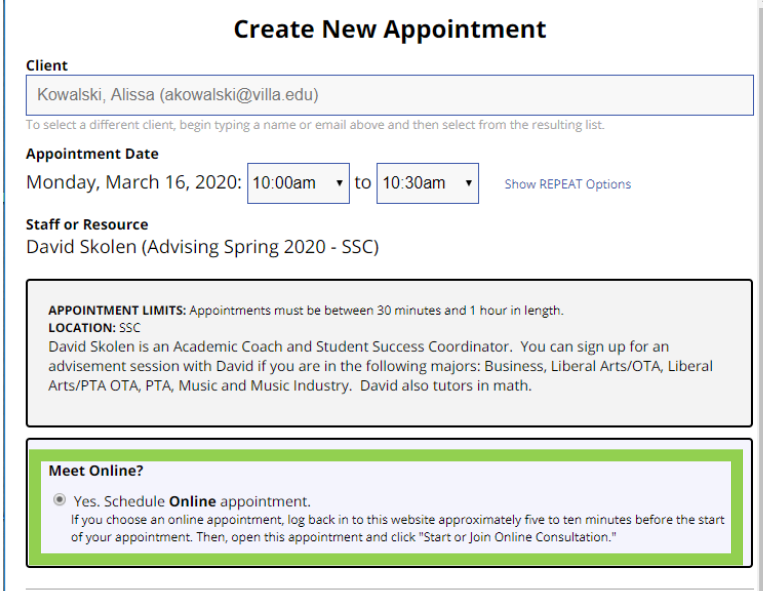

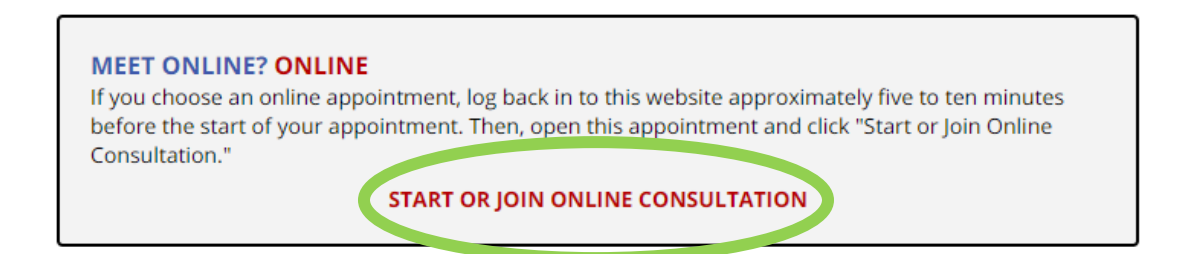

3. There will be instructions for the online appointment in the initial window, including whiteboard, video, and text chat options, the ability to upload a document, edit the document, and then download the meeting once it is completed.

Toolbar $B$   $I$   $U$   $S$  $\mathbf{E} = \mathbf{E} \mathbf{E} \mathbf$  $\emptyset$  a  $\Rightarrow$ ◎ ? ☆ **ight** Chat WELCOME TO YOUR ONLINE CONSULTATION! Below is a brief overview of this module. For more information, click the question mark at Send Real Time Chat Updates the top right of the screen. WHITEBOARD: This area of the screen is the document collaboration whiteboard. Here, you can import or paste a document, or type text. Changes made to text in this window are highlighted and seen immediately by both individuals participating in the online consultation. TEXT CHAT: You can use the area to the right of the screen to have a text conversation in real time. TOOLBAR: The icons on the left side of the toolbar allow you to work with a document's formatting. The icons on the right side (or at the 同 bottom if using a phone) include options for your online session, such as importing or exporting a document. Hover over any icon for a text **IN** label showing the icon's function. DRAWING TOOLS: Clicking the pencil icon allows you to draw on top of the whiteboard. Within the drawing area, you can change the brush, clear your drawing, or use a solid background. You can also import images and export the entire drawing area. On a computer, hover over the drawing area to expand it, and hover away from it to minimize it. On a touch screen, touch the pencil icon once to open the drawing function, twice to expand the drawing area, and a third time to close it. AUDIO AND VIDEO: If your center has enabled audio and video consultations, you can click on the camera icon to allow the other Video chat is participant to see and hear you. The first time you use audio and video, your browser may prompt you to allow the use of your camera and on this side of Text chat microphone in your session. the screen is on this AFTER YOUR SESSION: Your chat transcript and document will be saved in this online meeting. You can always come back by viewing side of the your appointment and clicking the 'start or join online consultation' link. screen This area is the whiteboard. It will start by having the above instructions for the virtual appointment, but is a collaborative space for working on documents together. type here to chat.

### **Important toolbar features**

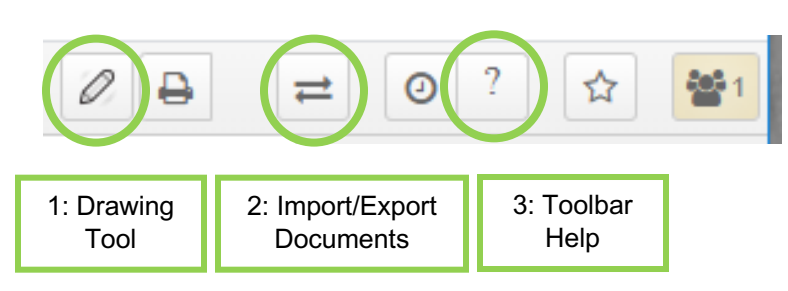

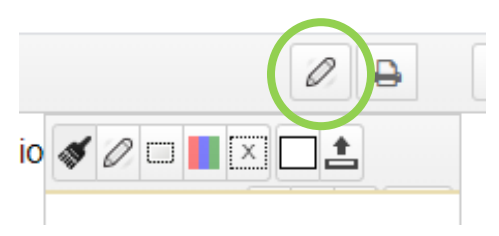

1. **Drawing Tool**: This allows you to draw and edit the document in the whiteboard area.

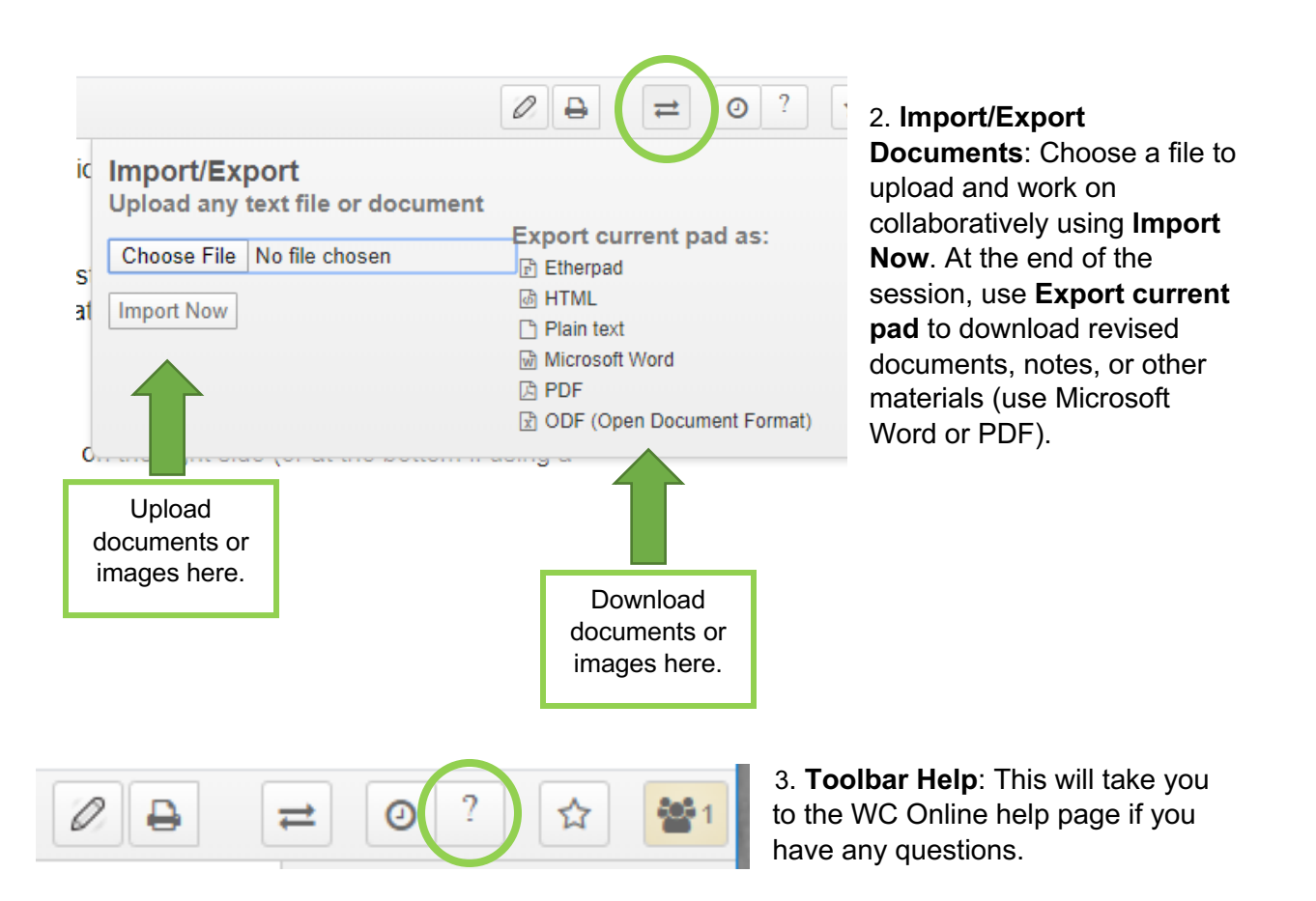

# **Tips for a Successful WC Online Virtual Appointment**

- 1. Find somewhere quiet with a steady internet connection.
- 2. Make sure you have headphones and a working microphone to communicate with your tutor or advisor, or let them know that you will be using the chat function instead.
- 3. Be prepared with any documents or images you need to work on and upload.
- 4. Don't be afraid to ask questions if you're not sure how to do something.
- 5. Treat an online appointment the same as an in-person one. Be on time, prepared, and ready to work.